# **NEC Versa® VX Release Notes**

Congratulations on purchasing your NEC Versa VX notebook computer! Before using your system, complete the installation process and read the important information detailed in this document. The topics described in this document apply to NEC Versa VX systems running the Windows<sup>®</sup> 2000, Windows 98, Windows 95, and Windows NT operating systems. Topics specific to a particular operating system are noted. All other topics apply to all operating systems.

### **CONTENTS**

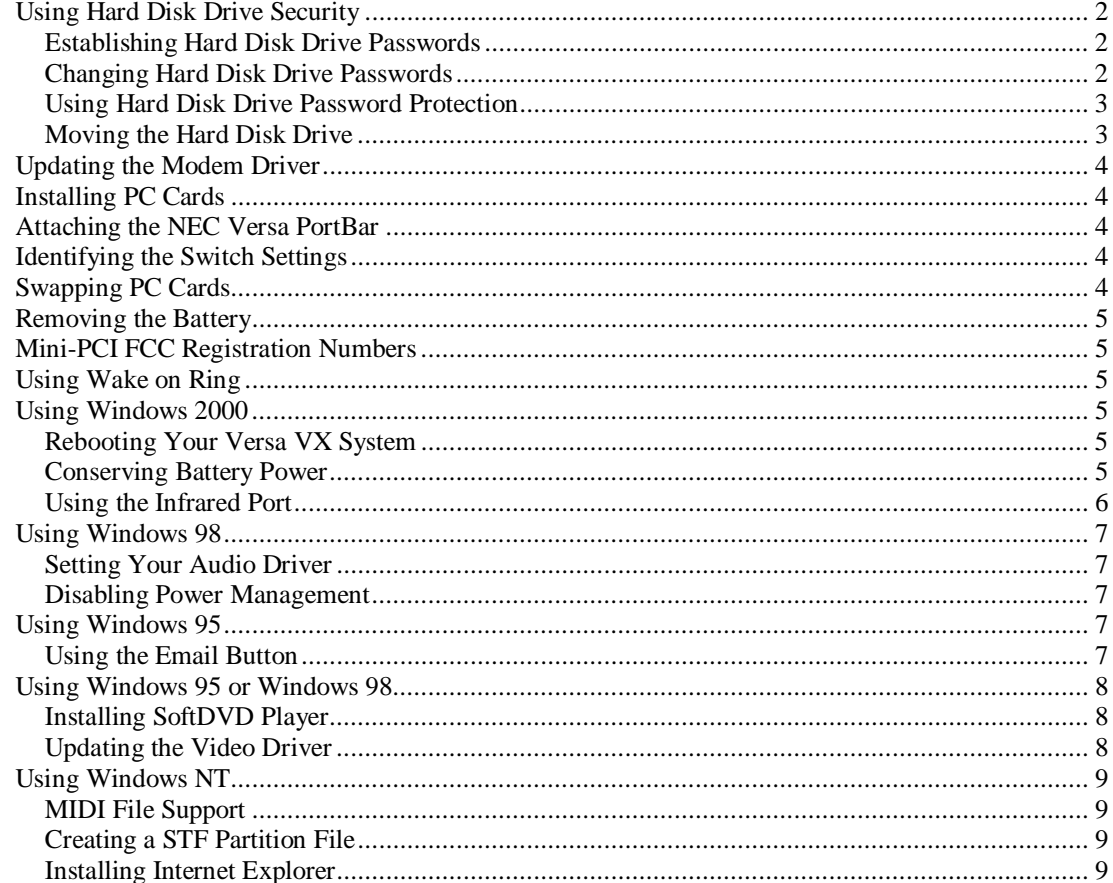

Be sure to read the following sections when using any of the Windows operating systems on your NEC Versa VX. Information specific to one or more operating system are presented separately.

# **Using Hard Disk Drive Security**

Your NEC Versa allows you to establish password protection for the internal hard disk drive. Hard disk drive (HDD) password protection restricts access to the drive *only* if the drive is removed from your NEC Versa and installed in another system. You are not prompted to enter your hard disk drive passwords while the drive remains in your current system.

The HDD passwords are written to the system BIOS and to the hard disk drive to ensure that the password protection travels with the drive when moved from system to system.

#### **Establishing Hard Disk Drive Passwords**

To establish password protection for your system's hard disk drive you must establish a master password, establish a user password, and enable the established passwords for the internal HDD. Follow these steps to establish HDD passwords and to enable HDD password protection.

- **1.** Boot your system. Press **F2** when prompted to enter BIOS setup.
- **2.** Enter BIOS Setup, using the Up and Down arrow keys, highlight and select the System Security Setup.
- **3.** Highlight Assign HDD Password and press **Enter**.

The system prompts you to enter a master password.

**4.** Enter a master HDD password and press **Enter**.

The system prompts you to reenter the password to verify.

**5.** Reenter the master HDD password and press **Enter**.

The system confirms the creation of the master password and prompts you to enter a user password.

**6.** Enter a user password and press **Enter**.

The system prompts you to reenter the password to verify.

- **7.** Reenter the user password and press **Enter**.
- **8.** Highlight and select Internal HDD Password and use the **PgUp/PgDn** keys to enable the selection. (This enables password protection for the internal HDD.)

#### **Changing Hard Disk Drive Passwords**

To change hard disk drive passwords, follow these steps.

- **1.** Boot your system. Press **F2** when prompted to enter BIOS Setup.
- **2.** Once the BIOS Setup screen appears, use the Up and Down arrow keys to highlight and select the System Security Setup.
- **3.** Highlight Assign HDD Password and press **Enter**.
	- $\blacksquare$  If you enter the current master password, you are prompted to enter a new master password.
	- $\blacksquare$  If you enter the current user password, you are prompted to enter the new user password.
	- $\blacksquare$  If you do not want to establish a new master or user password, press **Esc** instead of entering a new password.
- **4.** Save the changes and exit BIOS setup.

#### **Using Hard Disk Drive Password Protection**

To facilitate the transfer of one or more HDDs between systems, establish a single master password (and store the password in a secure place). Forgetting your master password results in the inability to access the data on your hard drive. Establish different user passwords to limit access to specific systems.

**IN WARNING** If you set the master and user password on a hard drive, the passwords can never be removed. They can be changed. If the master password is forgotten and the drive is installed in another system, you cannot access the data on the hard drive.

If the hard drive is installed in another NEC Versa system with hard disk drive security enabled, the password must be entered to allow access to the hard drive. **If this NEC Versa system does not support hard disk drive security, you cannot access the data on the hard drive.**

With hard disk drive security enabled on the original NEC Versa system, the system boots normally.

If the hard drive is installed in another NEC Versa system with security enabled, you must enter the master password to access the hard disk drive. If the hard drive is installed in another NEC Versa system with security disabled, you are prompted to enter the master password and then a new user password.

#### **Moving the Hard Disk Drive**

When a password-protected HDD is moved from its original system and installed in another system, error messages appear indicating that the drive is locked. Next, the Security Setup screen appears requiring the user to enter the master password to unlock the drive. Enter the master password, when prompted.

To take advantage of HDD password protection in another system, the system must be equipped with the same HDD password protection feature. To determine if the system has HDD password protection, check the System Security Setup in the BIOS Setup to see if there are provisions for establishing HDD passwords.

## **Updating the Modem Driver**

If your NEC Versa system has a built-in mini-PCI modem, update the modem driver to provide more reliable V.90 connections and to enable over-current protection. The over-current protection feature of the modem avoids damage that results if you accidentally plug the modem into a digital line. To update the installed driver and to enable over-current protection for the modem, follow these steps.

- **1.** Insert the NEC Versa VX Application and Driver CD into the CD-ROM drive. If the CD does not load automatically, do the following:
	- $\blacksquare$ Double click the NEC Customize icon.
	- $\blacksquare$ Select Launch Application and Driver CD.
	- $\blacksquare$ Click Install to launch the CD. The Application and Driver CD dialog box appears.
- **2.** Select Drivers from the Application and Driver CD dialog box.
- **3.** Double click on Askey Modem Drivers.
- **4.** Select Askey Modem Driver.
- **5.** Follow the on-screen instructions to install the applicable driver for your system and reboot the system.

### **Installing PC Cards**

Do not insert two PC cards in the system simultaneously.

### **Attaching the NEC Versa PortBar**

To ensure proper installation of your Windows operating system, do not attach the NEC Versa PortBar to the system when powering on or suspending (Save-to RAM or Save-to-Disk) the system for the first time.

# **Identifying the Switch Settings**

The six-position switch is located on the bottom of the system. The switch is accessible by removing the access panel beneath the CD-ROM drive. The following list identifies each switch setting and its function.

- $\blacksquare$  Switch 1, Password Override — The default setting is "OFF." If you forget your supervisor/user password and cannot access the data on your NEC Versa, change the setting to "ON" and your current supervisor/user password is erased.
- $\blacksquare$ Switch 2 — Keyboard select; default is "ON" for U.S. 85 key keyboard.
- $\blacksquare$ Switch 3 — Reserved for factory use; default is "ON."
- $\blacksquare$ Switch 4 — Keyboard select; default is "ON" for U.S. 85 key keyboard.
- $\blacksquare$ Switch 5 — Password enable; default is "OFF" (Personal Code Setting utility).
- Switch  $6 -$  Logo select; default is "OFF" for U.S.

## **Swapping PC Cards**

Do not swap PC cards between slots when the system is in Suspend mode.

### **Removing the Battery**

To avoid data loss, turn the system power off when removing or replacing the battery. For details on removing and replacing the battery, see the *NEC Versa VX User's Guide*.

### **Mini-PCI FCC Registration Numbers**

If your system has a built-in Mini-PCI modem, the FCC registration number of your system is H8NTAI-34309-M5-E REN 0.4. If your system has a built-in Mini-PCI LAN/modem, the FCC registration number of your system is 2U6MLA-34036-M5-E REN 0.5A.

## **Using Wake on Ring**

The Wake on Ring feature, waking the system when the modem detects a ring, is only supported by the mini-PCI modem.

### **Using Windows 2000**

Be sure to read the following sections when using Windows 2000 on your NEC Versa VX.

### **Rebooting Your Versa VX System**

When you reboot your NEC Versa VX running the Windows 2000 operating system, the following warning message appears:

```
Invalid Hibernation Partition….run HDPREPEZ or AMI Save to File Utility
```
Ignore this warning message. It is not necessary to run HDPREPEZ or the AMI Save to File utility in the Windows 2000 environment. To disable this warning message, you must disable the Auto Save-To-File parameter in the system's BIOS utility.

Follow these steps to disable the Auto Save-To-File parameter:

- **1.** Reboot your system and press **F2** to enter the BIOS Setup utility.
- **2.** Use the Up and Down arrow keys to highlight and select the Power Management Setup menu.
- **3.** Highlight Auto Save-To-File and use the PgDn or Fn and Up and Down arrow keys to change the setting to Disabled.
- **4.** Press **Esc** to exit the Power Management Setup menu.
- **5.** Press **F10** to save your settings and exit the BIOS Setup utility.

#### **Conserving Battery Power**

In the Windows 2000 environment, the default setting for a critical low battery state is Standby. Standby does not power down your system to conserve battery power.

NECC recommends that you change the Windows 2000 Standby default setting for a critical low battery to Hibernate to prevent data loss during battery-powered system operation.

The power management state Hibernate or Save-To-File (STF) saves the system's current working environment to the system's hard drive, then powers down the system to conserve battery power. You can configure your power management settings to enter hibernation when your system reaches a critical low battery state.

Follow these steps to modify the default setting for a critical low battery state:

- **1.** Click Start, point to Settings, and click Control Panel.
- **2.** Double click Power Options and select the Alarm tab.
- **3.** Click the Alarm Action button in the Critical Battery Alarm section.
- **4.** Use the dropdown box labeled, "When the alarm goes off, the computer will:" to change the default setting to Hibernate.
- **5.** Click OK to exit Alarm Actions.
- **6.** Click OK to exit Power Options.
- **7.** Close the Control Panel.

#### **Using the Infrared Port**

In the Windows 2000 environment, the default setting for Infrared communications is SIR (Serial Infrared). Follow these steps to modify the setting to FIR (Fast Infrared):

- **1.** Click Start, point to Settings, and click Control Panel.
- **2.** Double click the System icon, select the Hardware tab, and click the Device Manager button.
- **3.** Click Infrared devices and double click Built-in Infrared Devices.
- **4.** Select the Driver tab and click the Update Driver button.
- **5.** Click Next when the Update Device Driver Wizard appears.
- **6.** Select 'Display a list of the known drivers for this device so that I can choose a specific driver,' and click Next.
- **7.** Select 'Show all hardware of this device class.'
- **8.** Use the scroll bar in the Manufacturer's window to view and select 'SMC.'
- **9.** Select 'SMC IrCC-Fast Infrared Port' under the Infrared Devices window and click Next.
- **10.** Click Yes when the Update Driver warning appears.
- **11.** Click Next to initiate the update.
- **12.** Click Finish, then click to close the System window.
- **13.** Click Yes when prompted to restart your system.

### **Using Windows 98**

Be sure to read the following sections when using Windows 98 on your NEC Versa VX.

#### **Setting Your Audio Driver**

Use the following procedure to set the audio driver for sound capabilities on your system.

- **1.** Click Start, point to Settings, and click Control Panel.
- **2.** Click on Multimedia.
- **3.** Click the MIDI tab.
- **4.** Click on Yamaha AC-XG WDM XG Synch to select it.
- **5.** Click OK to return to the Control Panel.
- **6.** Close the Control Panel.

Your audio driver should now permit sound on your system.

#### **Disabling Power Management**

Your system might go into Standby mode when left idle even with power management disabled under AC.

### **Using Windows 95**

Be sure to read the following sections when using Windows 95 on your NEC Versa VX.

#### **Using the Email Button**

To use the Email button to access Outlook Express, install Internet Explorer from the Application and Driver CD that ships with the system as follows. Internet Explorer includes Outlook Express.

- **1.** Insert the NEC Versa VX Application and Driver CD into the CD-ROM drive.
- **2.** Double click the NEC Customize icon.
- **3.** Select Launch Application and Driver CD.
- **4.** Click Launch. The Application and Driver CD dialog box appears.
- **5.** Select Internet Browsers.
- **6.** Double click Internet Explorer. Follow the on-screen instructions to install the application.
- **7.** Restart the system. Press the Internet key.
- **8.** Configure or bypass the Internet Connection Wizard. Internet Explorer launches.

If you have another mail application, see Chapter 6 of the *NEC Versa VX User's Guide* for instructions on modifying the Email button.

### **Using Windows 95 or Windows 98**

Be sure to read the following notes when using either Windows 95 or Windows 98 on your NEC Versa VX.

#### **Installing SoftDVD Player**

Use the following procedure to install SoftDVD Player.

**Note** Disable power management when using SoftDVD Player.

- **1.** Insert the ATI SoftDVD CD into the CD-ROM drive. If the CD does not load automatically, do the following:
	- From the Windows taskbar, select Start and Run.
	- Click Browse to access the files on the CD. Select setup.exe on the CD and click Run.
- **2.** Click Next at the Welcome screen.
- **3.** Click Yes to accept the license agreement.
- **4.** Click Next to accept the default destination directory.
- **5.** Highlight your geographical region and click Next.
- **6.** The installation completes. Click Finish to restart the system.

#### **Updating the Video Driver**

Use the following procedure to update your system's video driver.

- **1.** Insert the NEC Versa VX Application and Driver CD into the CD-ROM drive. If the CD does not load automatically, do the following:
	- $\blacksquare$ Double click the NEC Customize icon.
	- $\blacksquare$ Select Launch Application and Driver CD.
	- $\blacksquare$ Click Launch. The Application and Driver CD dialog box appears.
- **2.** Select Drivers from the Application and Driver CD dialog box.
- **3.** Select ATI Display Drivers. Double click to view the available drivers.
- **4.** Highlight Latest ATI Display Drivers and click Install.
- **5.** At the Driver Setup Welcome screen, click Next.
- **6.** Click Next to select Custom Install.
- **7.** Click Next to select the default destination directory.
- **8.** Click Next to proceed with the update.
- **9.** Click Finish to restart the system.
- **10.** The operating system identifies the hardware. Click Yes to restart the system.

# **Using Windows NT**

Be sure to read the following sections when using Windows NT on your NEC Versa VX.

### **MIDI File Support**

MIDI files are not supported under Windows NT.

### **Creating a STF Partition File**

If you accidentally delete the Save-to-File (STF) partition file or reformat the hard drive, use the following steps to create a new STF partition file.

- **1.** Insert the Application and Driver CD into the CD-ROM or DVD-ROM drive.
- **2.** Create a temporary directory on your hard drive using the MS-DOS **md** command.
- **3.** Copy all files from the \software\both\hdprepez\ directory on the CD-ROM or DVD-ROM to your temporary directory.

**Note** If you need to edit the **hdprepez.cfg** file, remove its read-only attribute. Right click on **hdprepez.cfg** and click Properties. Uncheck read-only in the attribute section and click OK.

- **4.** Remove the CD.
- **5.** Insert a bootable MS-DOS diskette into the diskette drive and reboot the system.
- **6.** Change to the newly created temporary directory.

Follow the instructions in the Readme file in the hdprepez directory to prepare your hard drive for the new STF partition file.

**7.** Run HDPREPEZ from the hdprepez directory to create the STF partition file (see readme.txt on the Application and Driver CD or enter **hdprepez /h** for help).

#### **Installing Internet Explorer**

Internet Explorer is not preinstalled on your NEC Versa system. You can install Internet Explorer from the IE5 directory on the hard disk drive. Install Internet Explorer as follows.

- **1.** From the Windows taskbar, select Start and Run.
- **2.** Type **c:\ie5\ie5setup.exe** in the Open box.
- **3.** Click OK.
- **4.** Follow the on-screen prompts to install the application. When the installation completes, your system restarts and updates Windows NT.

The first time you run Internet Explorer, the Internet Connection Wizard prompts you to set up your internet connection. Follow the on-screen prompts. When set up completes, your system restarts and updates Windows NT. After your system restarts, a message appears stating that during system startup there was a problem with at least one service or driver. Service Pack 5 must now be reinstalled. Reinstall Service Pack 5 as follows.

- **1.** From the Windows taskbar, select Start and Run.
- **2.** Type **c:\sp5\sp5i386.exe** in the Open box.
- **3.** Click OK.
- **4.** Follow the on-screen prompts to install the service pack. When the installation completes, your system restarts and updates Windows NT.

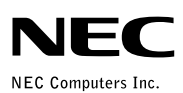